# Contents

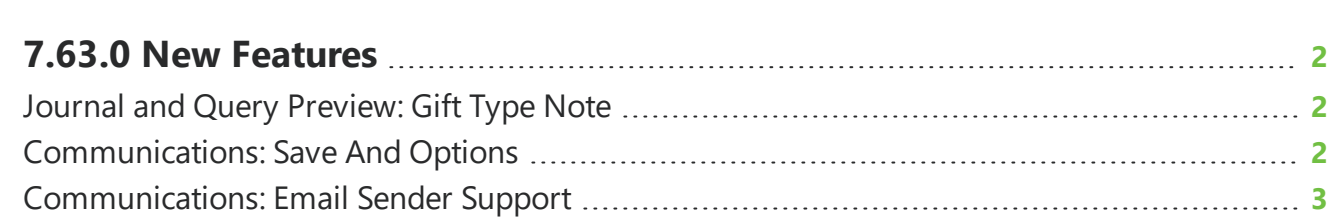

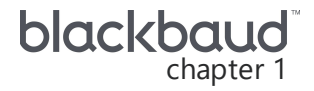

## <span id="page-1-0"></span>**7.63.0 New Features**

<span id="page-1-1"></span>This guide lists new features available in *eTapestry* 7.63.0, released on March 14, 2021.

## Journal and Query Preview: Gift Type Note

You can now add the Gift Type Note column to display on the Journal and Query Preview. The Gift Type Note column returns the contents of the **Note** field located under **Gift Type** on the transaction screen.

#### **Add the Gift Type Note column to the Journal**

To add the Gift Type Note column on the Journal, select **Columns**  $\Box$  on the toolbar.

You can select the Transaction Fields column category in the drop down menu to narrow down columns or search for the columns in the search bar at the top of the menu to filter from the available columns.

Select or clear the check box next to the Gift Type Note column. Select **Apply Changes** after you make your column selection to return to the Journal. For more information, see Journal [Columns](https://webfiles.blackbaud.com/files/support/helpfiles/etapestry/etapestry/content/etapjournalcolumns.html).

#### **Add the Gift Type Note column to Query Preview**

To add the Gift Type Note column to Query Preview, select **Columns**  $\square$  on the toolbar.

You can select the Transaction Fields column category in the drop down menu to narrow down columns or search for the columns in the search bar at the top of the menu to filter from the available columns.

Select or clear the check box next to the Gift Type Note column. Select **Apply Changes** after you make your column selection to return to Query Preview. For more information, see Query Preview [Columns.](https://webfiles.blackbaud.com/files/support/helpfiles/etapestry/etapestry/content/tketapquerypreviewcolumns.html?Highlight=query%20preview)

## <span id="page-1-2"></span>**Communications: Save And Options**

Throughout *eTapestry*, the option to save your work displays with an option to navigate to another area in the application when you select **Save And**.

With this release, when you return to a template in **Communications**, *eTapestry* remembers the option you previously selected. For example, when you create a classic mailing template, if you select <span id="page-2-0"></span>to save and Create Document, the Create Document option will be selected in the **Save And** menu the next time you create or edit a classic mailing template.

### Communications: Email Sender Support

When you create one-off documents, you can now enter the name and address of the person to whom replies should be sent. Previously, this option was only available when you generate mass email. By default, your user account information appears, but you can change this to your organization's information or another person in your organization. For more information, see [Generate](https://webfiles.blackbaud.com/files/support/helpfiles/etapestry/etapestry/content/etapgeneratingoneoffdocuments.html) One-Off [Documents.](https://webfiles.blackbaud.com/files/support/helpfiles/etapestry/etapestry/content/etapgeneratingoneoffdocuments.html)